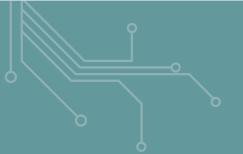

# CMMU STUDENT INFORMATION

# **SYSTEM**

# I. Introduction to CMMU Student Information System (SIS)

#### What is the CMMU Student Information System?

The CMMU Student Information System (SIS) is the system that you will use to carry out all the academic administration throughout your time at CMMU. As soon as you are admitted into CMMU you will have access to SIS. SIS supports major activities that you need to perform:

- Maintaining your biographical data and contact details
- Finding out what courses are offered, when, and who the instructors are
- Registering on courses that you choose to study each term
- Finding out your grade at the end of a course
- Making payments for your studies
- Tracking your academic progress and achievements

For your convenience, SIS is a completely web-based system that you can access through the CMMU web site <a href="www.cmmu.mahidol.ac.th">www.cmmu.mahidol.ac.th</a> from anywhere, at any time to perform the above functions simply and quickly.

This Student Guide explains how SIS helps you with the above academic administration activities that you will regularly perform during your course of study.

#### **SIS Process and Terminology**

This section introduces the SIS academic administration processes and terminology.

#### • Entrance and Pre-courses

When you are admitted to CMMU, you will be advised of the pre-courses that you need to study prior to the start of your graduate program. Pre-course details are announced on the College web site with the guidelines on how to use SIS for payment of:

- o the College Entrance Fee or Program Fee that you pay upon entry to CMMU
- o the pre-course fee for the pre-courses, if any, that you must attend in preparation for your graduate program (e.g. English Language, Accounting)

#### • Class List and Timetable

Each term the College will offer a number of courses for you to select (subject to selection guidelines for your compulsory courses). Since CMMU operates small class size, each course may have more than one class or "section", each normally taught by a different instructor at a different time. All course sections in each term are listed in SIS. You can also look at the teaching timetable of a particular instructor and, once you save selected (or "register") on a course, your own timetable for the term.

#### • Pre-registration and Registration

Your selection of a course section is called a "registration". The College tries to match course offerings to students' demand through a "pre-registration" process. The pre-registration period normally lasts 3 days and takes place about 6-8 weeks before the beginning of each term. During this period the College will post a class list which is our best estimate of the students' demand for the term. As for a normal registration, you will register on the course sections of your choice.

However during pre-registration the class size limit is not imposed and hence your class selections are not confirmed at this stage.

Following pre-registration the College will adjust its course offerings to match students demand as far as possible. This may affect the class list in many ways e.g. opening/closing of class sections, time changes. Class seats are allocated on a first-come-first-served basis and program priority is considered for specialization courses. You may find that you are given a seat in an alternative section, or you have to select a different section or different course. Therefore you must always check your classes and take further actions as necessary during the real registration period.

The "real registration" also lasts 3 days and takes place a few weeks after pre-registration. During this period you can find out which of your course selections at pre-registration were confirmed and make alternative selections to complete your registration. This time the class size is limited and you cannot select a class that is already full.

Please note that SIS will limit your registration to the maximum of 3 courses per term. If you wish to study 4 courses you need permission from your Program Chair. Once approved you should contact Student Services who will register your 4th course for you.

#### • Fee Payment

Once you have registered, you will be advised of your study fees for the term and the last day on which the fees should be paid. For your convenience the College has made an arrangement with the Siam Commercial Bank where you can pay your fee by a method of your choice, when and where it is convenient for you.

Once you have paid the fee by a method recommended you need not take any further action, the bank will confirm your payment directly to us. The bank will charge a small fee for this service which you pay directly to them. Please note that late fee payment will attract a late payment fine.

#### Add/Drop

The time period from the end of the registration period until one week after term starts is known as the "Add/Drop period". During this period you can still make final adjustments to your course selection by dropping from or adding to a course section. Remember that the limit of 3 sections/term applies, so you may have to drop from one class before you can add to another class.

#### • Academic Calendar

The College schedules all important events e.g. registrations, term start/end, add/drop period, mid-term & final examinations etc. up to two years ahead. This schedule is known as CMMU Academic Calendar and it is available on the <a href="http://www.cmmu.mahidol.ac.th">http://www.cmmu.mahidol.ac.th</a>

# II. Getting Started on SIS

#### **Your SIS Access ID and Password**

To access information on SIS, you need an ID and a password. Your access or logon ID is starting with "g" and fllow by your 7-digit CMMU Student ID number which is given to you when you are admitted to the College (in your admission letter and in the announcement of pre-course details on the web site).

You will also need a password which, when you enter SIS for the first time, is the last four digits of your Thai National Identification card. For example if your National ID no. is 3 1001 01102 503, your password to access the CMMU registration system will be 2503. If you do not have a Thai National ID card, your password will be the last four digits of your passport number. You should change this given password to your own password the first time you access the system for security of you personal information.

#### **To Enter SIS**

Go to the College of Management website (<u>www.cmmu.mahidol.ac.th</u>), and then click on the Quick links "Student Information System (right menu)" as shown below. Alternatively go directly to <a href="http://reg.cmmu.mahidol.ac.th/">http://reg.cmmu.mahidol.ac.th/</a>

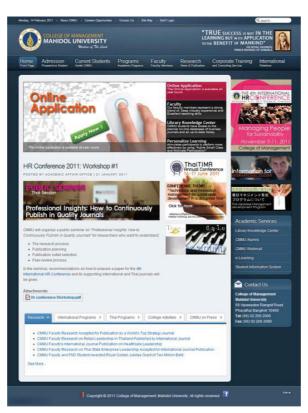

Both of the above links will lead you to the Student Information System (SIS), you will see the SIS Main Screen shown next.

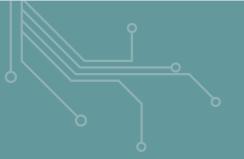

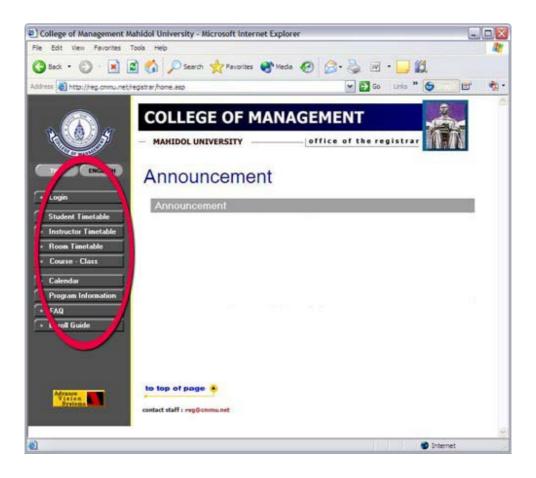

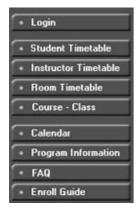

From this SIS Main Screen, you can:

- Log in to access your personal information by clicking "Log in", or
- Look at the general information available to all SIS users such as timetable and calendar listed on the menu on the left.

CMMU will also use this page to make important announcements concerning your academic activities during the terms.

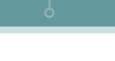

#### To Login to SIS

To access your personal information, click the "Login" button.

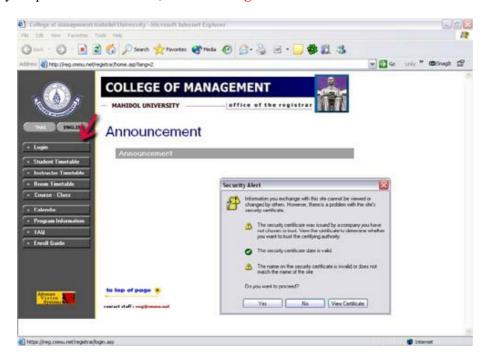

When the Security Alert Pop-up Window shows, click on "Yes" to continue to the log in screen. To log in, enter your 7-digit CMMU Student ID no., password and click "Submit". When the Security Alert Pop-Up window appears, click "Yes" to continue.

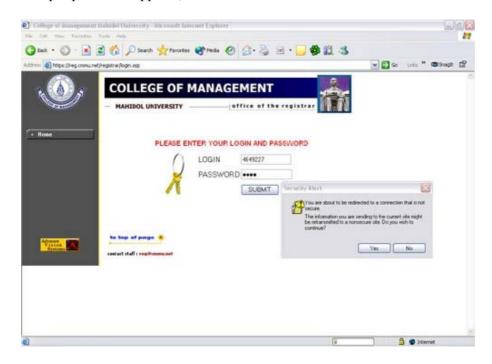

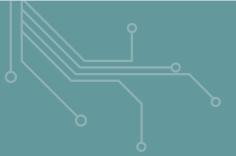

You have now logged in to your personal SIS; you will see the Welcome Page with your name at the top of the page.

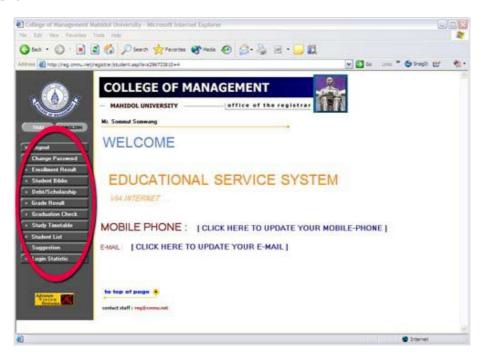

The Welcome Page is where you perform all your academic administration tasks and access the information which is <u>personal</u> to you. These are listed on the main menu at the left of the screen.

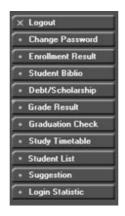

#### To Change Your Password

We strongly recommend that your change your given password immediately after the first log in. To do this, click "Change Password" on the Welcome Screen to go the Password Screen.

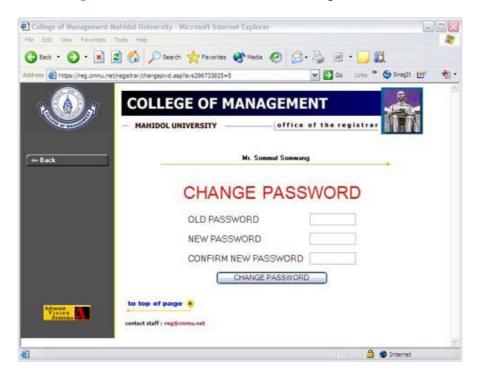

- Type your old password in OLD PASSWORD box
- Type your new (desired) password in NEW PASSWORD box
- Re-type your new (desired) password in CONFIRM NEW PASSWORD box
- Click "CHANGE PASSWORD" button to complete the process.
- Then the PROCESS COMPLETED page will be shown

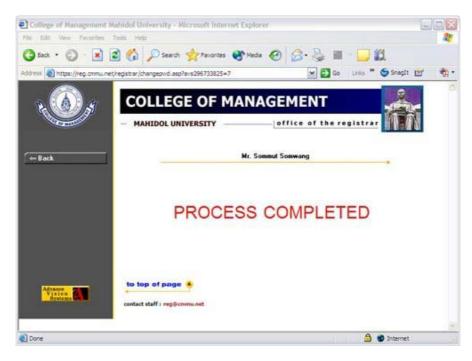

To return to the SIS Main Screen, click the "Back" button.

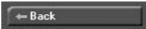

#### **To Maintain Your Contact Information**

Please also make sure that you always keep your mobile phone number and your email address in the SIS system up to date by following the instructions given on the screen. These are the contact details that the College uses to inform you of urgent news.

**To update your mobile phone number**, click [CLICK HERE TO UPDATE YOUR MOBILE-PHONE] on the Welcome Screen. The system will lead you to Mobile Phone Update screen shown below.

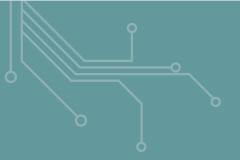

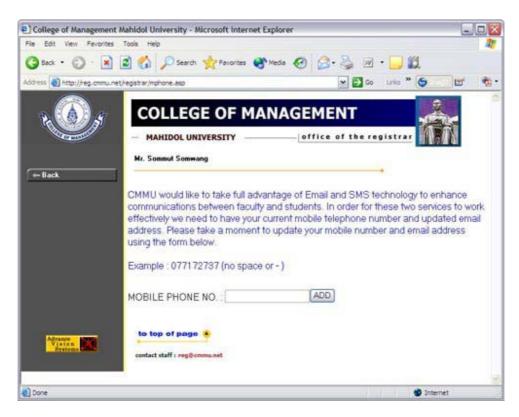

Type in your current mobile phone number then click "ADD" to complete the process.

To return to the SIS Main Screen, click the "Back" button.

**To update your email address**, click [CLICK HERE TO UPDATE YOUR E-MAIL] on the Welcome Screen. The system will lead you to Mobile Phone Update screen.

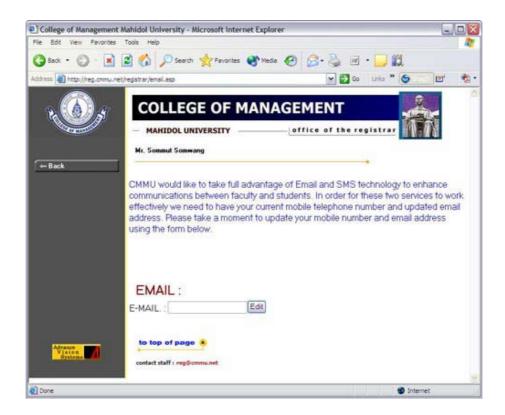

Type in your current email address in the box, then click "Edit" to complete the process.

- Back

To return to the SIS Main Screen, click the "Back" button.

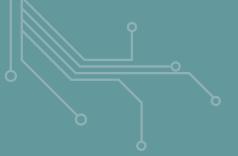

# To Log Out of the System

Once you are finished with the system, it is important that you log out so that no one else can access your information.

If you are not at the Welcome Screen, click "Back" until you reach the Welcome Screen.

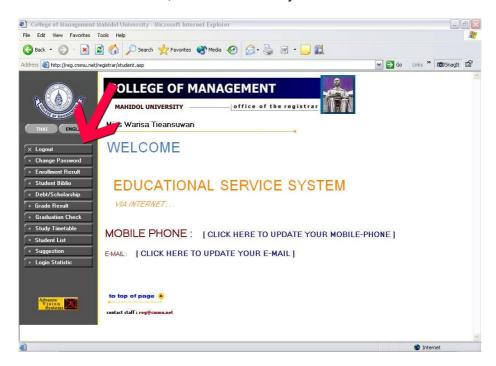

Click the "Logout" button on the menu.

# III. Starting at CMMU

CMMU offers you a place on our graduate program through an announcement of entrance results on the CMMU web site, followed by a written confirmation by mail. You accept our offer by paying the College Entrance Fee (or Program Fee) and the fee for any pre-courses that you are required to take. This is the first time that you use SIS and the College provides an Admission Payment Guide to introduce you to SIS. However, this function is described again briefly in the SIS Student Guide for completeness.

#### **Entrance and Pre-course Payment**

This function is performed only once when a student first enters CMMU, therefore it is only activated when the College is admitting a new intake.

To access the system, enter and log in to SIS as described under Section II. When you arrive at the Welcome Screen, click "Debt/Scholarship" on the main menu.

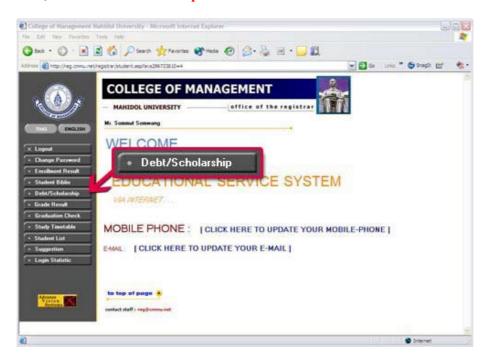

This leads you to the Debt/Scholarship screen which gives you the details of the fees to be paid.

Click on to access the invoice - an example is shown on the next page - then print it.

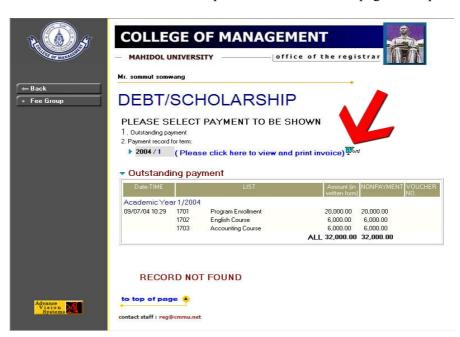

You can select a payment method which is the most convenient for you e.g. via ATM, via the Internet, over the counter at a branch of SCB. These payment options are described in details in Section VI.

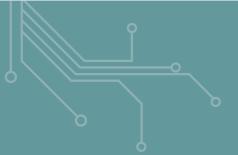

# **Example of Invoice/Receipt**

| to Sta        |                  | COLLEGE OF MANAGEMENT MAHIDOL UNIVERSITY INVOICE/RECEIPT |                           |                      |          |                       |  |  |
|---------------|------------------|----------------------------------------------------------|---------------------------|----------------------|----------|-----------------------|--|--|
| Student ID:   |                  | 4749999 Term: 2/2547                                     |                           |                      |          |                       |  |  |
| Student Name: |                  | Mr. Sommut Somwang                                       | Ref.No.:                  | 4714749999           |          | Printed:8/07/04       |  |  |
| No.           |                  |                                                          | Description               |                      |          | Baht                  |  |  |
| 3 4           | 100000           | Course<br>ling Course                                    |                           |                      |          | 12,000.00<br>6,000.00 |  |  |
|               | Bank Ch          | narge                                                    |                           |                      |          |                       |  |  |
|               |                  | narge                                                    |                           |                      |          |                       |  |  |
| Rema          | rks              | must be made by June 12, 2004. Late                      | payment will incur a late | payment fee; if late | For be   | 38,015.00             |  |  |
| Rema          | rks<br>) Payment |                                                          |                           | payment fee; if late | 10.00000 | 38,015.00             |  |  |

CUT HERE

| COLLEGE OF MANAGEMENT MAHIE                                 | (For<br>COLLEGE OF MANAGEMENT MAHIDOL UNIVERSITY<br>วันที่/Date |  |  |  |  |  |
|-------------------------------------------------------------|-----------------------------------------------------------------|--|--|--|--|--|
| Payment only at any branch of The Siam Commercial Bank Pol. | SERVICE CODE: CMMU                                              |  |  |  |  |  |
| A/C Name: Mahidol University                                | Name: Mr. Sommut Somwang                                        |  |  |  |  |  |
| A/C Number: 316-3-02206-2                                   | Student ID / Cust. No: 4749999  Ref. No: 4714749999             |  |  |  |  |  |
| Branch: Salaya                                              |                                                                 |  |  |  |  |  |
|                                                             | ผู้ชากรเงินPaid By:                                             |  |  |  |  |  |
| ขอดเงินสด/Amount in Cash                                    |                                                                 |  |  |  |  |  |
| ชื่อธนาคาร-สาชา/Bank-Branch หมาชเลสเน็ต/Cheque No.          | จำนวนเงิน/Amount                                                |  |  |  |  |  |
| จำนวนเงินตัวสักษร/Amount in words                           |                                                                 |  |  |  |  |  |

#### Keeping Your Bibliography Up-to-date

Please make sure that you keep your bibliographic information up-to-date. Some information may have been entered by the College from your application form, so on entry to the College you should make sure that your information is complete and correct. The College uses the details in SIS for all matters concerning you, from sending you SMS messages for urgent news to your mobile phone, to printing your contact address in the Alumni Contact List when you graduate. To maintain your personal information, select "Student Bibliography" on the menu of the Welcome screen.

This will lead to your personal details as in the screen below:

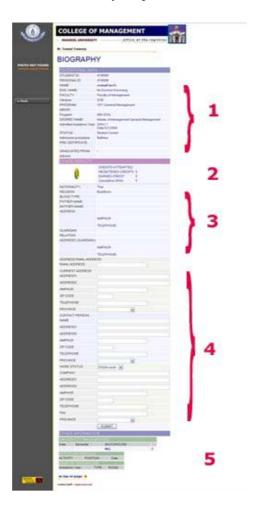

There are 5 parts on this page:

- 1. Educational Data contains your current and your past educational data (editing not allowed)
- 2. Grade Results contains your up-to-date grade results (editing not allowed)
- 3. Your current contact information (editing allowed in part 4)
- 4. To update your contact information. To complete the editing, click "Submit" Button.
- 5. Other Information (editing not allowed)

To return to the SIS Main Screen, click the "Back" button.

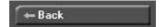

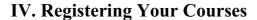

#### Pre-registration and Registration

You should by now be familiar with the registration process at CMMU. This process, involving preregistration then real registration is explained in the Introduction (Section I.). What you do to register via SIS is similar on both occasions. So in this manual we will describe what you do for preregistration and registration at the same time, with highlights of the differences.

#### To Look for Courses to Register Next Term

To find out what courses are offered in the next term, go to <a href="http://reg.cmmu.net">http://reg.cmmu.net</a> and select "Course - Class" on the Main SIS (Announcement) screen.

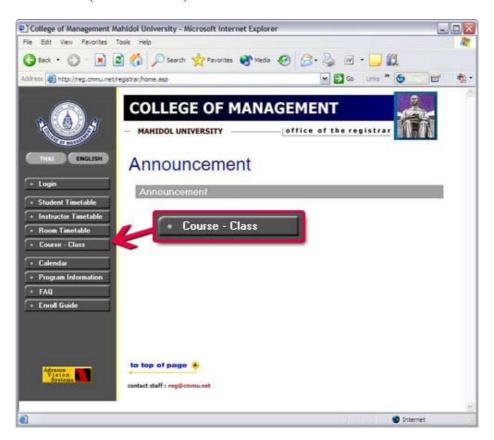

COLLEGE OF MANAGEMENT office of the registra MAHIDOL UNIVERSITY STEP 1 COURSE GROUP EXISTING COURSE CODE M STEP 2 DEPARTMENT OWNER All STEP 3 SEARCH RESULT SHOULD NOT EXCEED 50 M Academic Year Campus Program All Input coursecode/coursename into the given space and click the button SEARCH
SEARCH SEARCH BY DAY-TIME O YES ® NO EXAMPLE 1. Searching for course code number beginning with 102 Input102\* into course code box 2. Searching for world in course name Input "world" into course name box 3. Searching for course code ending with finance Input "finance into course name box 4. Show courses in the Faculty of Engineering Select section in the Faculty of Engineering 5. Search for course code beginning with 102 and ending basic Input 102\* into course code box and input "basic into course name box

The system will lead you to the Course - Class Screen.

- STEP 1: Select "Existing Course Code" (default value) from the drop down menu.
- STEP 2: Select "All" (default value).
- **STEP 3:** Select "100" to make sure that you see all the courses offered.
- **STEP 4:** For **Academic Year**, enter **Year** and **Term** that you want to register (see Note below). For **Campus**, select **Your Campus** e.g. International Program, Thai Program For **Program**, select **All**.
- **STEP 5:** Click **SEARCH** to see all the courses at your campus.

  If you wish to limit your search you can specify your search condition in STEP 5 as described under EXAMPLE.

#### Note:

Each Academic Year starts with Term 1 in June, followed by Term 2 in September, and Term 3 in January of the following year. So the term starting June 2004 is Academic Year 2004 Term 1, starting September 2004 - Academic Year 2004 Term 2 and starting January 2005 - Academic Year 2004 Term 3.

You will see all the classes offered, when, and who the instructors are:

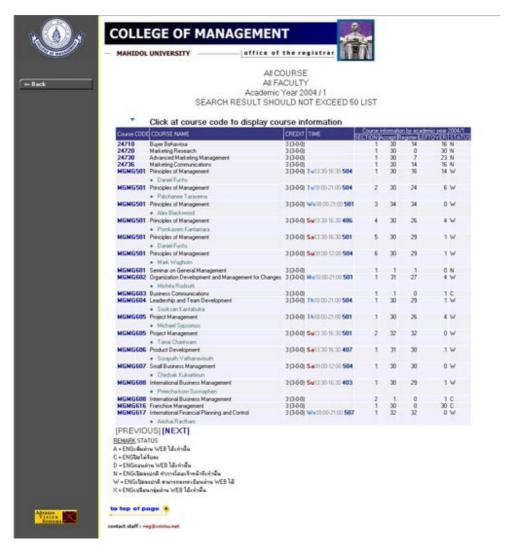

Select 3 courses and the sections that you intend to enroll, make note of the Course Code and Section Number. You may wish to keep another course in mind in case you are unable to register for one of your preferred subjects.

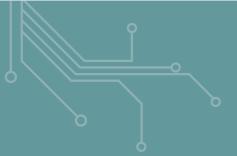

#### To Look for Courses Taught by an Instructor

In addition to the class list, you may also be interested in seeing what courses a particular instructor is teaching next term. In which case select "Instructor Timetable" on the Main SIS (Announcement) screen.

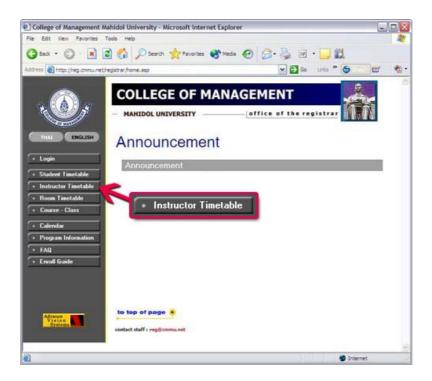

You will see the instructor's timetable as shown below:

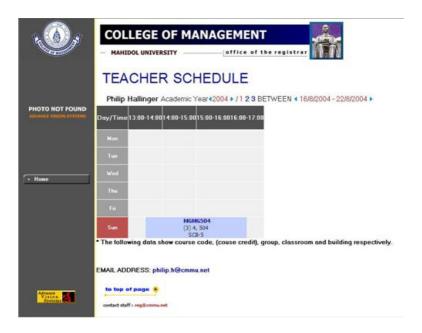

#### To Enroll in Your Chosen Classes

Having selected your courses and sections, you should now enroll yourself on the courses. At preregistration you express your interest in the courses, your requests may or may not be fulfilled as the College has to consider and balance several factors. But successful enrollment at registration time means that your registration is confirmed.

#### To Pre-register

Go to the SIS Main Screen (<a href="http://reg.cmmu.mahidol.ac.th">http://reg.cmmu.mahidol.ac.th</a>) and login (see Section II). On the SIS Main Screen click "Pre-register" on the left menu to access the Pre-registration process. \*\*Note: The Pre-register option is activated during pre-registration periods only\*\*

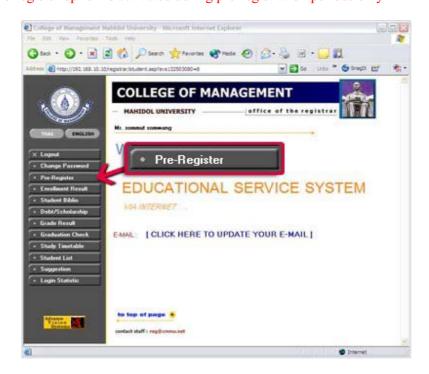

You will now see the Enrollment Screen as shown below.

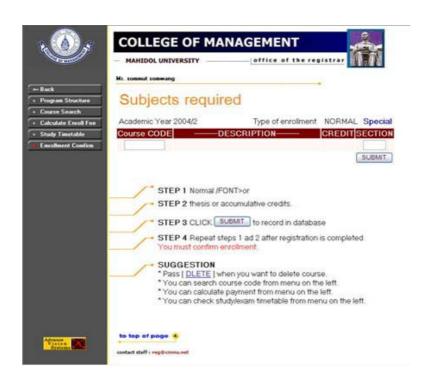

To register key in the course codes and sections that you have selected and click "SUBMIT".

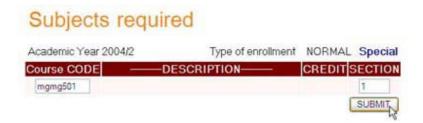

Repeat the process until you have completed all your courses pre-registration.

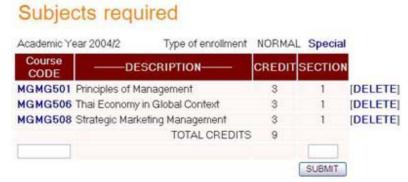

It is important that you remember to "SUBMIT"; otherwise your registration will have no effect.

If you make a mistake during the pre-registration process, the erroneous data will be shown in red. You must correct the mistake and click "SUBMIT" again to make your enrollment effective.

At pre-registration, "SUBMIT" records your selections in SIS. After you have submitted all the selected courses (maximum 3 courses per term), your pre-registration is complete and you can exit from this page. (Note that the registration process is different at this point.)

As explained earlier, a successful pre-registration does not necessarily mean that you have a place in your chosen class, so you must check during the registration period.

#### To Enroll in More Than 3 Courses check contents page

You may normally enroll in the maximum of 3 courses each term, and SIS enforces this rule. If you wish to study 4 courses you will need a formal approval from your Program Chair. Once your request has been approved, notify Academic Services who will register your 4th course for you.

If you try to register more than 4 courses yourself, SIS will send you an error message that your registration exceeds the maximum allowed.

| Academic Year   | 2004/2               | Type of enrollment       | NORMAL | Special |          |
|-----------------|----------------------|--------------------------|--------|---------|----------|
| Course CODE     | DESC                 | RIPTION——                | CREDIT | SECTION |          |
| MGMG501         | Principles of Manag  | ement                    | 3      | 1       | [DELETE] |
| MGMG506         | Thai Economy in Gi   | obal Context             | 3      | 1       | [DELETE] |
| MGMG508         | Strategic Marketing  | gic Marketing Management |        | 1       | [DELETE] |
| MGMG509         | Strategic Management |                          | 3      | 1       | DELETE   |
|                 |                      | TOTAL CREDITS            | 12     |         |          |
| MGMG509         | Strategic Manager    | nent                     |        | 1       |          |
| ··· amtiบียมภาก | ninunani MAX = 9.0   | CURRENT = 12***          | SUBMIT | Cancel  |          |
|                 |                      |                          |        |         |          |

You must then "DELETE" one course from the list.

#### **Check Your Pre-Registration Results**

As explained in the Introduction in Section I., the College tries to match course offerings to students' demand through a "pre-registration" process. Following pre-registration the College will adjust its course offerings to match students demand as far as possible. Class seats are allocated on a first-come-first-served basis and program priority is considered for allocation of seats in specialization courses.

During this stage, the College may have made adjustments to your original enrollments. Thus you need to check your pre-registration results during the registration period. You may find that you are given a seat in an alternative section of a selected course, or you have been unsuccessful with a course and will need to select a different course during registration.

If you are satisfied with your pre-registration results you need not register again. The results will be your formal registration for next term unless you change it after this stage (during the Add/Drop period). If you are not satisfied, you must adjust your enrollment during the Registration period.

#### To Register

Go to the SIS Main Screen (<a href="http://reg.cmmu.mahidol.ac.th">http://reg.cmmu.mahidol.ac.th</a>) and login (see Section II). On the SIS Main Screen click "Enroll" on the left menu to see your pre-registration results and adjust your enrollment.

<sup>\*\*</sup>Note: The Registration option is activated during registration periods only\*\*

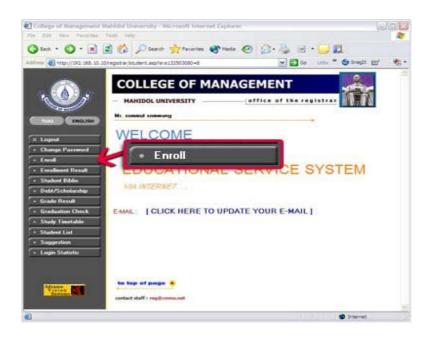

You will now see the Enrollment Screen as shown next.

#### Subjects required Academic Year 2004/2 Type of enrollment NORMAL Special Course DESCRIPTION-CREDIT SECTION CODE MGMG501 Principles of Management 3 1 [DELETE] MGMG506 Thai Economy in Global Context 3 1 [DELETE] MGMG508 Strategic Marketing Management 3 [DELETE] TOTAL CREDITS 9 SUBMIT

From this screen you can delete unwanted courses, change to a different section and add another course (remember to "SUBMIT" each one).

After you have submitted all your requirements (maximum 3 courses per term), click "Enrollment Confirm" button on the menu. It is very important to "confirm" your enrollment otherwise your registration will not take effect.

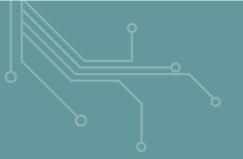

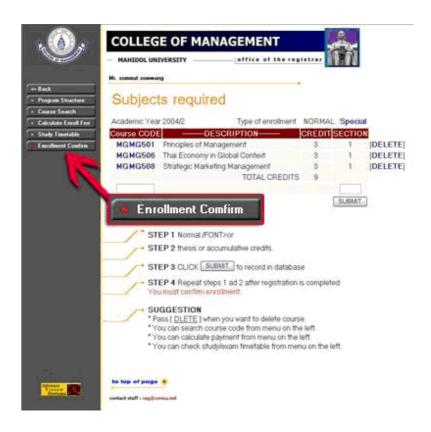

If your enrollment in the classes selected on the previous screen is accepted, SIS will ask you to confirm your registration as shown below.

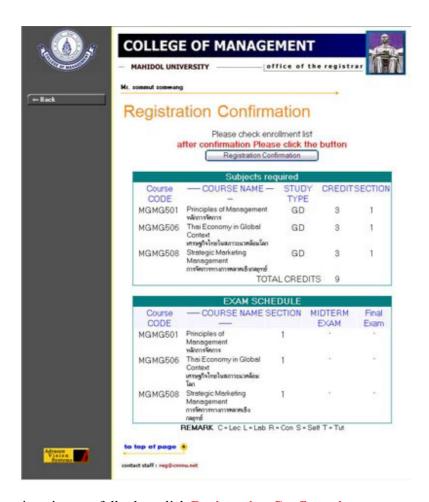

Re-check your registration carefully then click **Registration Confirmation**.

The system will confirm the result if the process is completely done and the following screen will be shown.

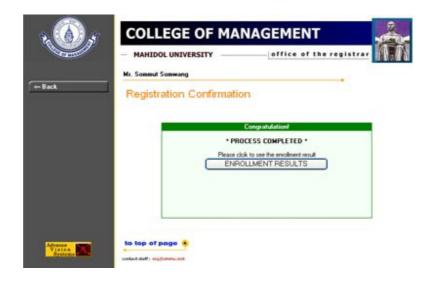

**Remark:** If you make a mistake during the registration process, the erroneous data will be shown in red. You must correct the mistake and click "SUBMIT" again to confirm the enrollment.

Note that class size is not limited during pre-registration but is limited during registration.

#### What do you see if the course is full?

The system will show the erroneous data in red and require you to correct your course submission.

You may enroll in the maximum of 3 courses each term. If you wish to study 4 courses you will need a formal approval from your Program Chair and Academics Services will register your 4th course for you.

#### **To Cancel Your Registration**

Having enrolled on a course, you may wish to cancel your registration.

Go to the SIS Main Screen (<a href="http://reg.cmmu.mahidol.ac.th">http://reg.cmmu.mahidol.ac.th</a>) and login (see Section II). On the SIS Main Screen click "Enroll" on the left menu. You will now see the Enrollment Screen shown below:

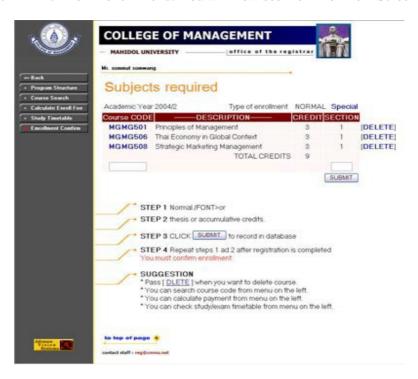

Click "[DELETE]" after the course codes and sections that you wish to cancel your enrollment. The deleted course(s) will disappeared.

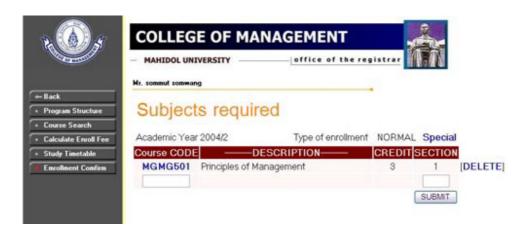

During registration, you can cancel an enrollment and submit another one by following the steps described earlier.

When you are satisfied with your registration, you can then proceed to check your fees by checking the outstanding balance and printing the invoice for payment.

In case you already confirm your registration but you need to cancel your registration, you need to see the Academic & Student Services on 10th Floor case by case.

#### **To Check Your Registration Results**

Click on Enrollment Results Button on the screen when your registration is completely done.

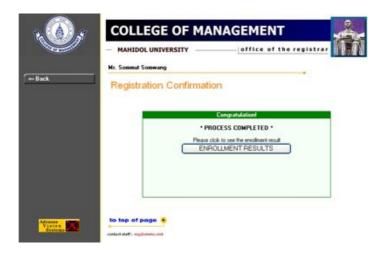

Or click on Enrollment Results Button on left menu.

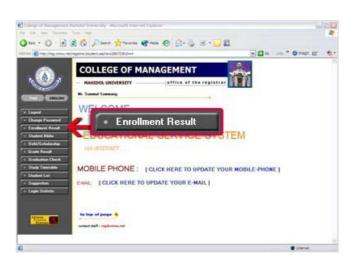

This leads you to the screen shown below.

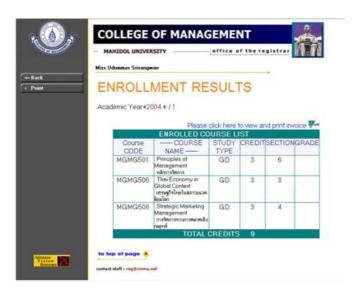

You will see all courses that you need to enroll in such term on the Enrollment Results Page.

# V. Checking Your Fees

#### To Check Fees and Print Invoice

After your course selections are confirmed, check your payment details and print the Invoice/Receipt for payment. You will need to log in via (<a href="http://reg.cmmu.mahidol.ac.th">http://reg.cmmu.mahidol.ac.th</a>) if you have not already done so.

When you arrive at the SIS Welcome Screen, click "Debt/Scholarship" or "Enrollment Result" on the menu.

If you click "Debt/Scholarship"

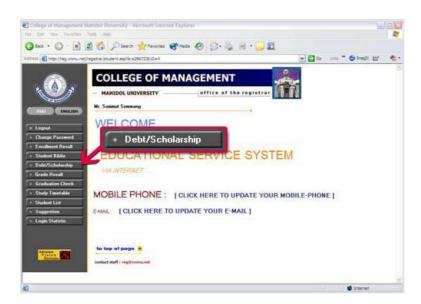

You will see the Debt/Scholarship screen which gives you the details of the fees to be paid.

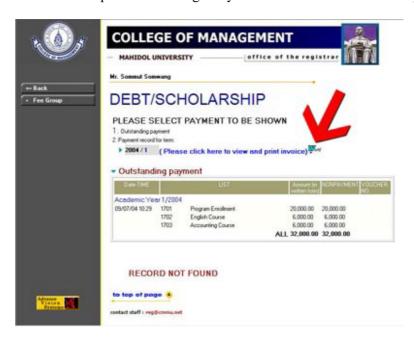

Click on to access the invoice - an example is shown on the next page - then print it.

If you click "Enrollment Result"

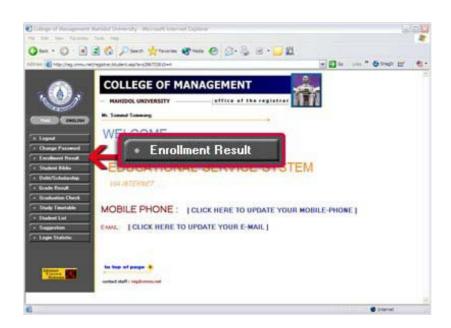

You will see the screen below. Click on to access the invoice, and then print it.

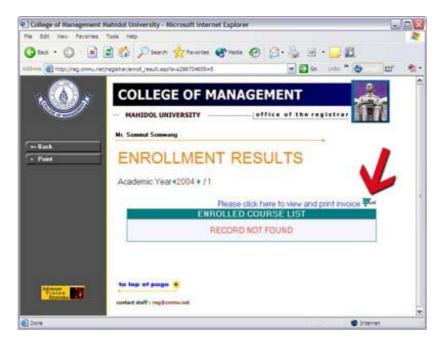

You can then select a payment method which is the most convenient for you e.g. via ATM, via the Internet, over the counter at a branch of SCB. These payment options are described in details in Section VI.

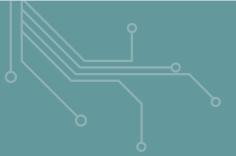

## **Example of Invoice/Receipt**

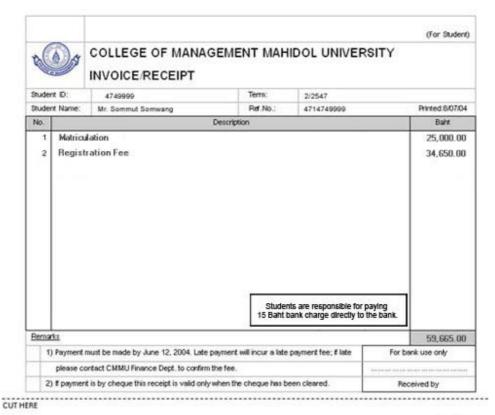

(For Bank) COLLEGE OF MANAGEMENT MAHIDOL UNIVERSITY วันพื่Date. SERVICE CODE: CMMU Payment only at any branch of The Siam Commercial Bank Pol. Mahidol University Name: Mr. Sommut Somwang A/C Name: Student ID / Curt.No: 4749999 A/C Number: 316-3-02206-2 Ref.No: 4714749999 Branch: Salaya ผู้สำหรับในPaid By: (Payer pays 15 Baht bank charge) Cash/Cheque หมายเลขเร็ก/Cheque No. ชื่อธนาดาชสาชา/Bank-Branch จำนวนเงินMmount 59,665.00 🔲 เงินสด 🗌 เร็ค จำนวนเงินตัวอักษรศักอนท in words ห้าหลื่นเก้าพันพกร้อยพกสับห้าบาทอั่วน

# VI. How to Pay Your Fees

Fee payment starts with the College Entrance Fee when you enter the College, followed by payment of matriculation and credit fees before the beginning of each term. On each occasion, you can find the invoice giving details of your outstanding payment by selecting the Debt/Scholarship menu on the Welcome Screen (See Sections V: To Check Fees and Print Invoice).

The College has made an arrangement with the **Siam Commercial Bank** (**SCB**) where you can pay your fees by a method of your choice, when and where it is convenient for you. Once you have paid a fee you need not take any further action, the bank will confirm your payment directly to us. The bank will charge a small fee for this service which you pay directly to them.

Please note that each fee must be paid by a certain date, and payment after the due date will attract a late payment fine.

#### **Payment Due Date**

Please carefully check the payment due date which is shown in the Remark section on the Invoice/Receipt. If your payment is after the due date, please contact the Finance Department at the College or call our Help Desk for advice. (The Help Desk telephone number and email address are on the front cover of this guide.)

#### **Select Your Payment Methods**

Please pay your fees through **Siam Commercial Bank (SCB)** only. You can use any of the payment methods described below.

#### For students who have an account with the Siam Commercial Bank (SCB):

- Transfer payment to the "Mahidol University" account via ATM or
- Transfer payment to the "Mahidol University" account via Internet, SCB Easy web service at <a href="http://www.scbeasy.com">http://www.scbeasy.com</a> or
- Transfer payment to the "Mahidol University" account via SCB Phone Banking or
- Cash or check payment over the counter of any branch of SCB.

#### For students who do not have an account with the Siam Commercial Bank (SCB):

• Cash or check payment over the counter of any branch of SCB.

#### **Payment Methods in Detail**

#### Transfer payment to the "Mahidol University" account via ATM

- Step 1: Insert ATM Card
- Step 2: Enter your 4-digit ATM password
- Step 3: The screen will automatically turn to "Withdrawal Express" Select "Others".
- Step 4: Select "Products & Services Payment"
- Step 5: Select the type of your account
- Step 6: Fill in the CMMU account number shown on the Invoice/Receipt. Then click "OK"
- Step 7: Fill in the amount of money you want to transfer as shown on the invoice. Then click "OK"
- Step 8: Fill in the Customer No. on the Invoice/Receipt. (This is your Student ID). Then click "OK"
- Step 9: Fill in the Reference No. shown on the Invoice/Receipt. Then click "OK"
- Step 10: Review all the information shown on the screen. Click "OK" if all is correct.
- Step 11: Keep the transaction slip as your payment reference.

### Transfer payment to the "Mahidol University" account via Internet, SCB Easy web service

- Step 1: Go to <a href="http://www.scbeasy.com">http://www.scbeasy.com</a>
- Step 2: Log in to your account
- Step 3: Follow the regular steps when you make a payment via the web service using the payment details from the invoice.
- Step 4: Print out the reference page after the payment is complete in case you want to keep a hard copy of the payment reference.

#### Transfer payment to the "Mahidol University" account via SCB Phone Banking

Call 02-777-7777. Follow the steps guided via the phone using the payment details from the invoice. Please note that if you use this method, a hard copy of the payment reference is available only if you use a fax machine.

#### Cash or check payment over the counter of any branch of SCB

This method is the same as making payments over the counter for other products and services.

Please only use the CMMU Invoice/Receipt form printed out via the online registration system for payment. The bank will stamp the top part of the invoice/receipt (marked "For Student") which you should then keep as your receipt. The bank will retain the bottom part of the invoice/receipt (marked "For Bank") and use the details to confirm your payment directly to the College. If you pay by check, please cross the check "a/c payee only"; the receipt stamped by the bank is valid only when the check has been cleared.

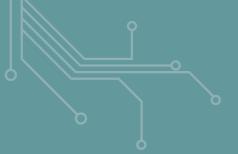

# VII. General Scheduling Information

#### To See the Room Timetable

Click on the **Room Timetable** menu on the Main SIS (Announcement) screen.

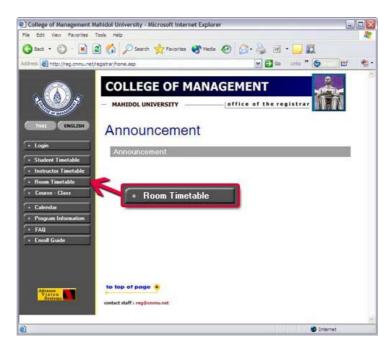

You will see the Room Schedule as shown below:

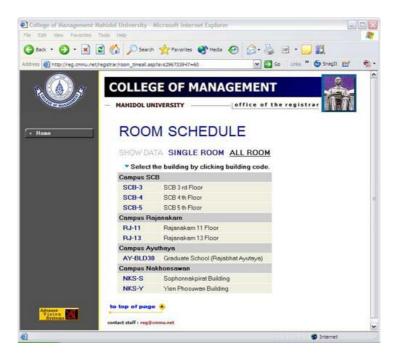

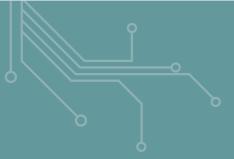

Click the specific floor e.g. CMMU-3. The screen below will be shown.

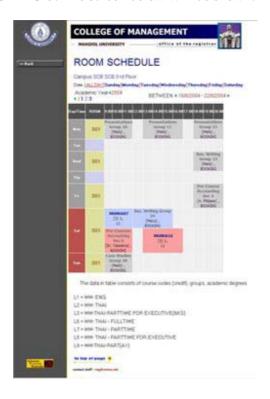

# To See the Calendar

Click on the Calendar menu on the Main SIS (Announcement) screen.

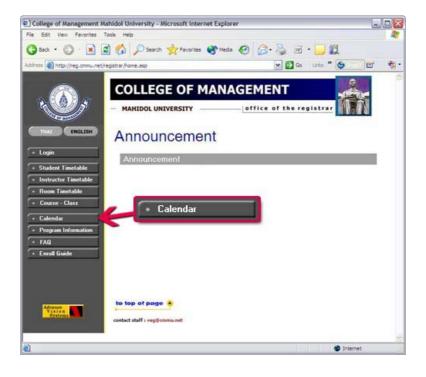

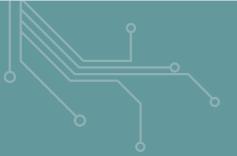

You will see the Academic Calendar as shown below:

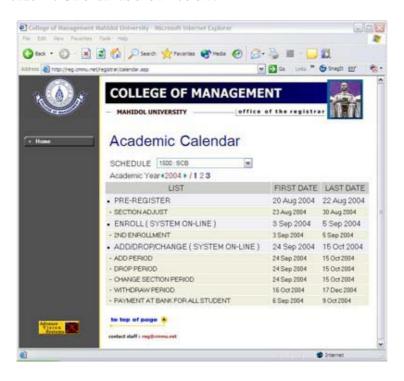

#### To See Program Structure and Study Plan

Click on the **Program Information** menu on the Main SIS (Announcement) screen.

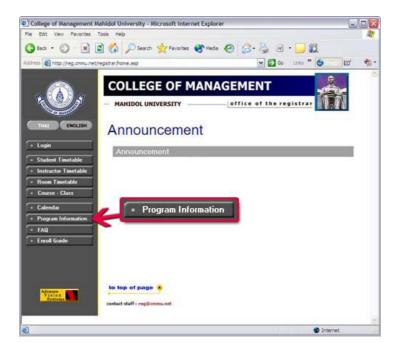

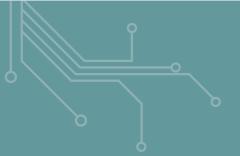

You will see the Program Information as shown below:

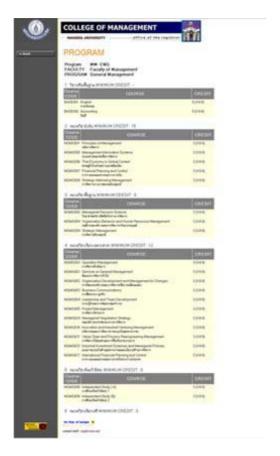

# To See Frequently Asked Questions about CMMU

Click on the FAQ menu on the Main SIS (Announcement) screen.

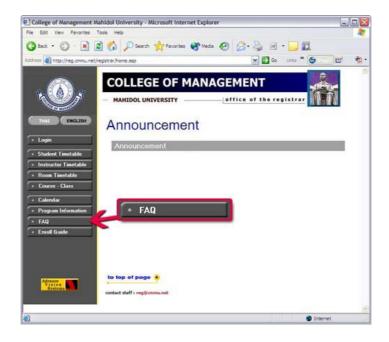

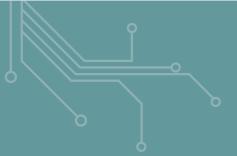

You will see the Frequently Asked Questions from Users as shown below:

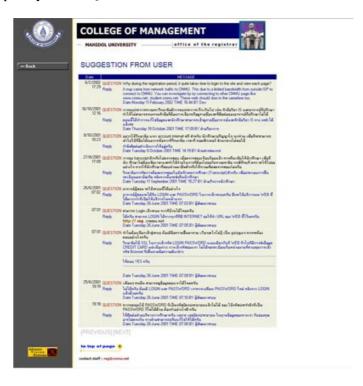

#### To See an Enrollment Guide

Click on the Enroll Guide menu on the Main SIS (Announcement) screen.

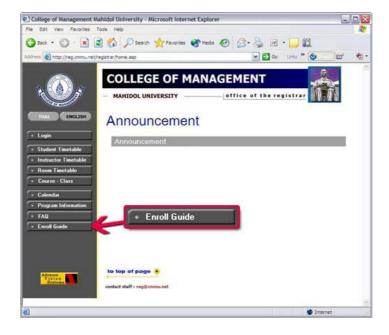

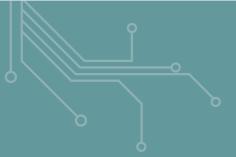

You will see a brief enrollment guide as shown below:

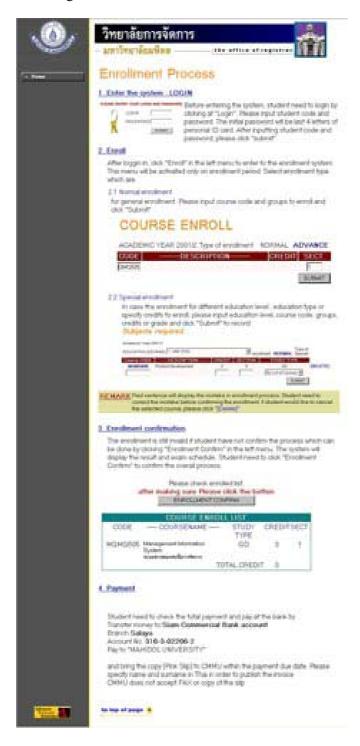

#### VIII. How To Check Your Grades

Go to the SIS Main Screen (<a href="http://reg.cmmu.mahidol.ac.th">http://reg.cmmu.mahidol.ac.th</a>) and login (see Section II). On the SIS Main Screen click "Grade Result" on the left menu to see your grade results.

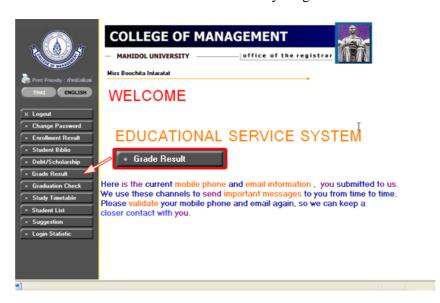

#### IX. How to Check Your Graduation Status

Go to the SIS Main Screen (<a href="http://reg.cmmu.mahidol.ac.th">http://reg.cmmu.mahidol.ac.th</a>) and login (see Section II). On the SIS Main Screen click "Graduation Check" on the left menu to see your graduation status.

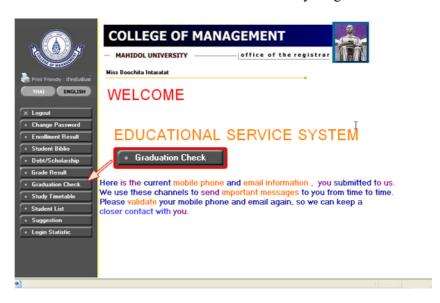